# WR1000 Mac OS X での使い方

Mac OS XでWR1000をはじめてお使いの方はここからお読みください。 プリンタドライバをMacにインストールします。

## **●Macにインストールする**

### 動作環境

インストールする前に、お使いのMacが以下の条件に合っているかを確認してください。

#### インストールできるMacの条件

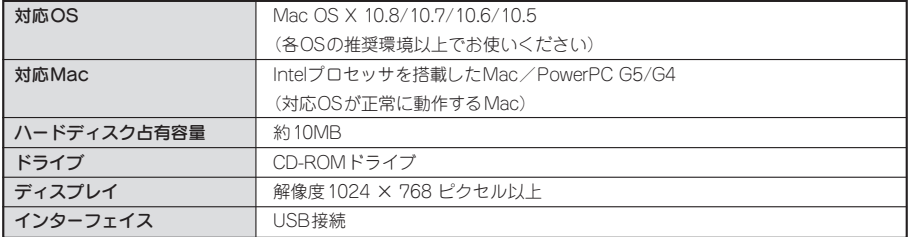

#### !! 注意 !!

- OS X 10.4以前のOSは未対応です。
- 他のOSのエミュレート環境での動作は保証できません。
- 古いドライバはあらかじめアンインストールしてから、インストールしてください。
- 印刷中にスクリーンセーバや省エネルギー機能などが開始されると、画面表示や印刷などのソフト ウェア動作に問題が発生することがあります。このような場合はスクリーンセーバや省エネルギー機 能の設定を解除してお使いください。
- 最新のバージョン情報は当社ホームページでご確認いただけます。 http://www.kingjim.co.jp/

## プリンタドライバをインストールする

Macから「テプラ」本体で印刷するため、プリンタドライバをインストールします。

#### !! 注意!!

プリンタドライバのインストールが終了するまで「テプラ」本体をMacに接続しないでくだ さい。

- 本取扱説明書は、プリンタドライバのインストールについて説明する内容になっており、OS XやMac の操作については詳しく説明しておりません。また、OS XやMacについて、最低限の操作(マウス 操作やファイルの扱いなど)を習得されていることを前提にしておりますので、必要な場合はOS Xや Macの説明書をお読みください。
- インストールの際は、ウィルス対策ユーティリティなどのプログラムを終了してからおこなってくだ さい。
- インストールにはインストール可能な管理者権限のパスワードが必要です。

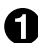

#### ■ Macを起動する

起動しているソフトウェアがあれば終了してください。 ウィルス対策ユーティリティなどのプログラムも終了してください。

 $\bullet$  当社のホームページ(http://www.kingjim.co.jp/)からプリンタドライバのソフトウェアをダ ウンロードする

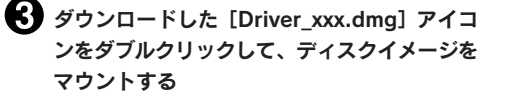

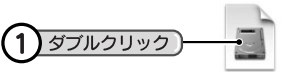

**Driver societing** 

■ Driverアイコンをダブルクリックする インストールプログラムが起動します。

入力して[OK]をクリックする

順に進んでください。

**MEMO** 

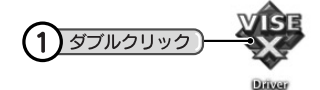

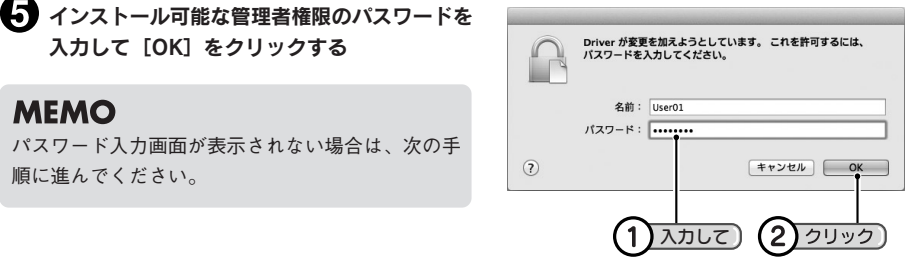

使用許諾契約の内容を確認して[続ける]をク リックする

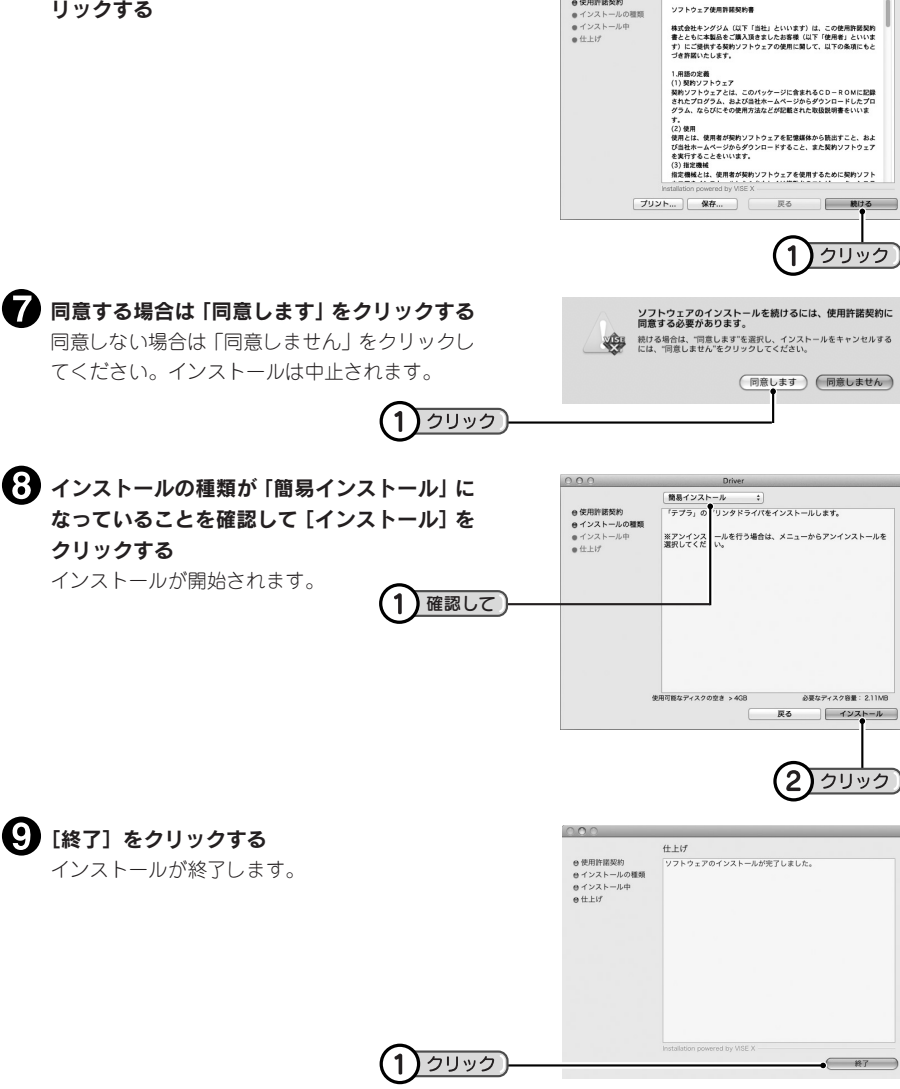

 $0.00$ 

 $\alpha$  (construction

使用許諾契約

#### 「テプラ」本体をMacに接続する

#### !! 注意!!

- プリンタドライバのアンインストールは、インストールプログラムで削除してください。 参照 <u></u>P.5「プリンタドライバをアンインストールする」
- USBハブ(キーボード含む)は使用しないでください。
- 1台のMacに同じ機種の「テプラ」本体を複数接続する場合は、事前にプリンタ名を変更してください。

## プリンタドライバをアンインストールする

#### !! 注意 !!

- プリンタドライバのアンインストールは、必ず下記に記載の手順でおこなってください。
- プリンタドライバをアンインストールするときは、Macと「テプラ」本体を接続しているUSBケー ブルをはずしてからおこなってください。

#### **■ Macを起動する**

起動しているソフトウェアがあれば終了してください。 ウィルス対策ユーティリティなどのプログラムも終了してください。

当社のホームページ(http://www.kingjim.co.jp/)からプリンタドライバのソフトウェアをダ ウンロードする

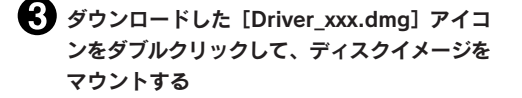

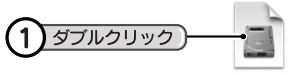

**4 [Driver]のアイコンをダブルクリックする** 

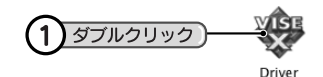

インストール可能な管理者権限のパスワードを 入力して [OK] をクリックする

#### **MEMO**

パスワード入力画面が表示されない場合は、次の手 順に進んでください。

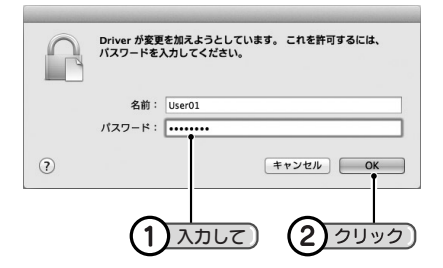

**Driver** secreting

使用許諾契約の内容を確認して[続ける]をク リックする

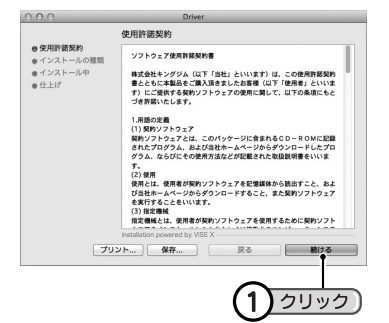

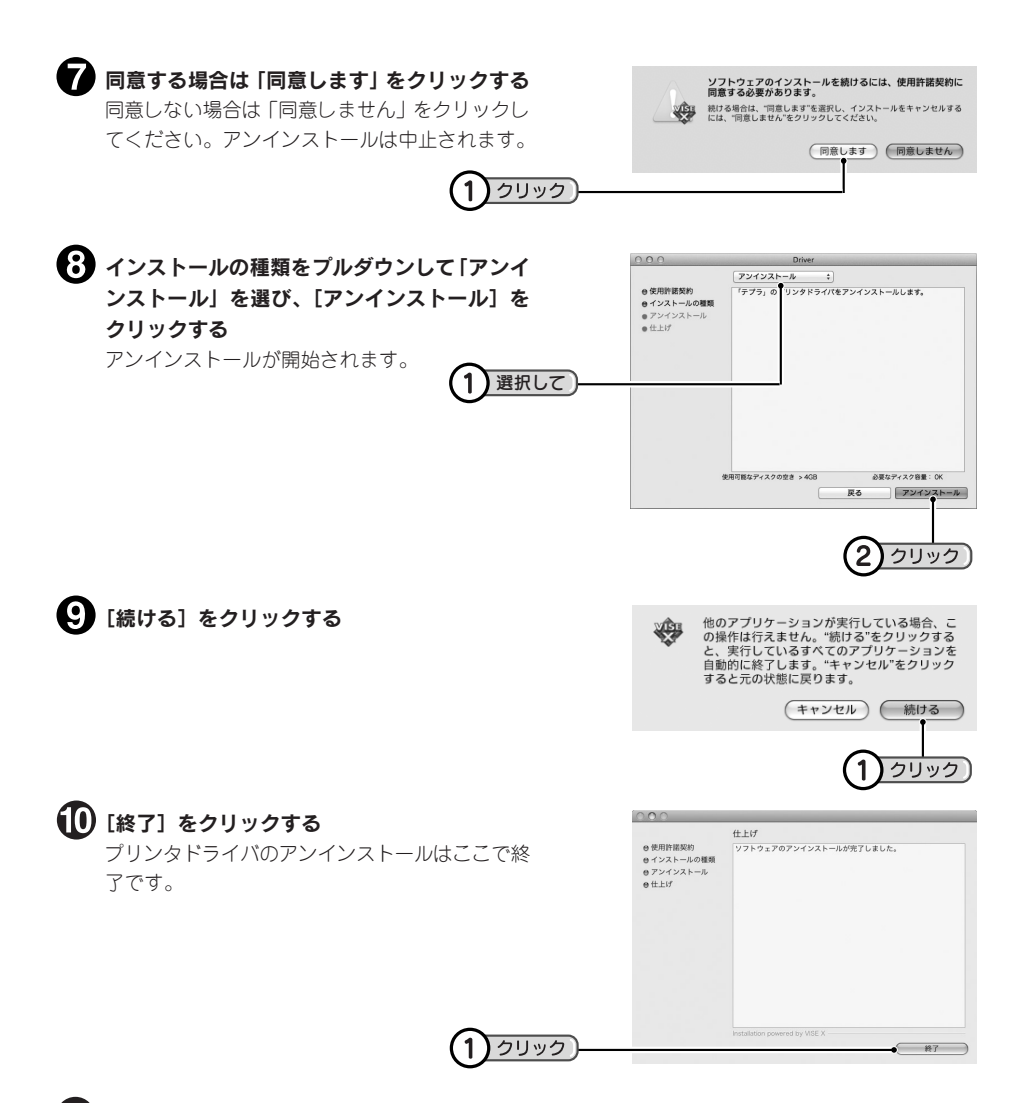

[システム環境設定]-[プリントとスキャン](OS X 10.6/10.5は[プリントとファック ス])を開く

AppleメニューまたはDockから開きます。

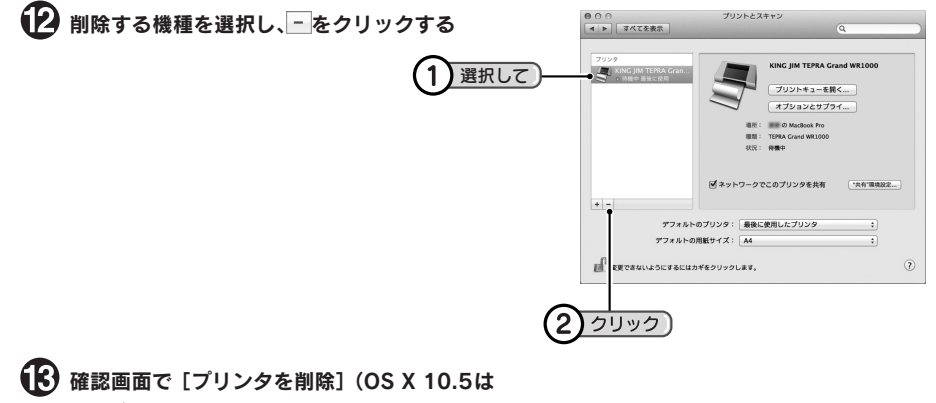

[OK])をクリックする

プリンタが削除されます。

市販のアプリケーションから印刷する

## 市販のアプリケーションを利用する

プリンタに「テプラ」本体を指定することで、市販のアプリケーションから印刷できます。市販のアプリ ケーションを利用するときは、以下の注意をよくお読みになってご使用ください。

- プリンタ名には必ず現在Macと接続している「テプラ」本体の機種名(KING JIM TEPRA Grand WR1000)を指定し、ページ設定でラベルの幅と長さを指定してから、文書を作ってください。
- ページの設定は、「テプラ」本体にセットしているテープカートリッジのテープ幅に合わせてください。
- 印刷前には、必ず「印刷プレビュー」で印刷状態を確認してください。
- ヘッダーやフッターは指定しないでください。 また、ページ番号は入れないでください。
- 文字サイズの指定は、テープ幅に合ったポイントになるよう調整するか、拡大率を指定してください。 • 文字数の多い文章はテープの幅に収まらない可能性があります。
- 画像やイラストを印刷するときは、テープ幅に収まるサイズになるよう調整してください。レイアウト がわからないときは、「印刷プレビュー」で状態を確認してください。
- 画像やイラストを「テプラ」本体で印刷すると、白黒の濃淡で表現されるため、濃い色は黒っぽく、薄 い色は白っぽく印刷されます。
- グラデーションなどの装飾、文字サイズ、または画数の多い文字によっては、文字のツブレが発生する ことがあります。
- アプリケーションによっては正しく印刷できないものがあります。
- •「Word」、「Excel」から印刷するときは、テンプレートを利用することをおすすめします。テンプレー トは当社のホームページ(http://www.kingjim.co.jp/)からダウンロードしてください。各アプリケーショ ンの操作方法については、お使いのアプリケーションの説明書を参照してください。
- 上下余白の設定は、4.0mm以上にしてください。余白を4.0mmより小さくすると、正しく印刷できない 場合があります。左右の余白値はお好みで設定してください。
	- \* 上下左右の余白値はテープを横置きにした場合です。 縦置きの場合は「上下余白」が「左右余白」、「左右余白」が「上下余白」となります。

## テンプレートを利用する

当社のホームページ(http://www.kingjim.co.jp/)には、Word 2001/2004/2008/2011やExcel 2001/2004/2008/2011で使用できるテンプレートが用意されており、「テプラ」本体に適応した書 式・余白・用紙幅の設定で簡単に文書が作成できます。

テンプレートは、以下に次の名称で収録されています。

Excel ([Excel] - [機種名]) Word ([Word] - [機種名])

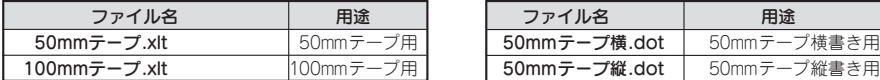

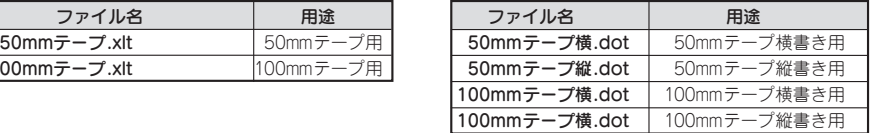

各アプリケーションから新規作成するときに目的のテンプレートを選択してください。

#### **MEMO**

アプリケーションの機能および使いかたについては、アプリケーションのバージョンや設定によって異 なります。お使いのアプリケーションの説明書をご覧ください。

#### ‼注意 !!

テンプレートの用紙情報は、「テプラ」本体で印刷できるように設定されています。用紙情報を変更す るとうまく印刷できない場合があります。

Word、Excel の操作、テンプレートファイルの互換性などにつきましては、Microsoftにお問い合わせください。 ラベルソフトの最新情報については、当社ホームページ(アドレス http://www.kingjim.co.jp/)をご覧ください。